## INSTALLING THE WIFI DONGLE ON WINDOWS XP 32BIT WITH SERVICE PACK 3

Please note that setting up the WiFi dongle on the Windows XP 32bit with Service Pack 3 installed differs to that of other Windows XP systems, including those XP with Service Pack 2 and XP 64 bit (all varieties). Please refer to this guide and not the main user manual if installing on Windows XP if you have Service Pack 3 installed.

## INSTALLING THE DRIVER SOFTWARE

Install the WiFi Max software from the CD, or obtain the latest drivers from the www.CodeJunkis.com website (see the Support section).

Once the driver has finished installing, plug the WiFi dongle into a spare USB port.

## CHANGING THE DONGLE DRIVER FROM THE SYSTEM DEFAULT TO THE ZD (ZYDAS) DRIVER

• Open "Device Manager" by clicking the Windows Start button, then click the "Run" option. Enter the text "devmgmt.msc" into the Run Open box and press return. The device manager dialog will now open.

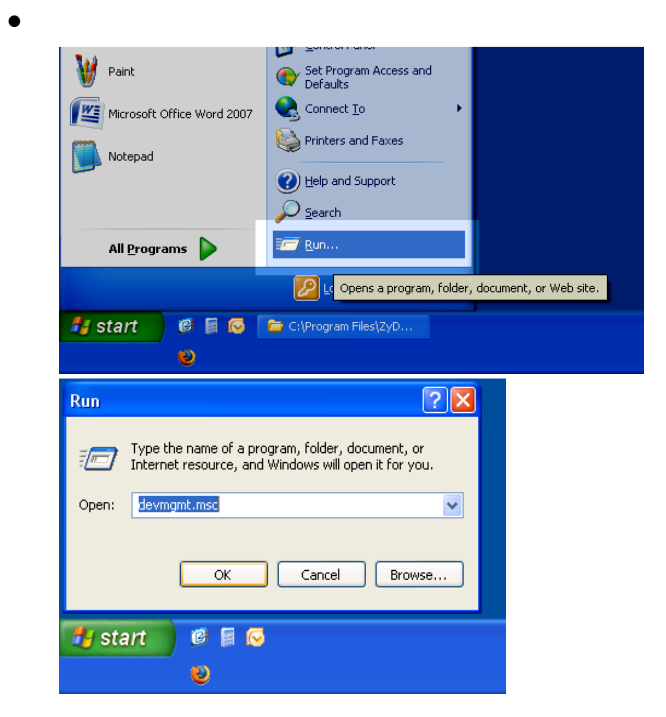

• In Device Manager, open the "Network Adapters" tree to reveal what network cards you have. You should see your dongle as the item "802.11g Wireless USB2.0 Adapter".

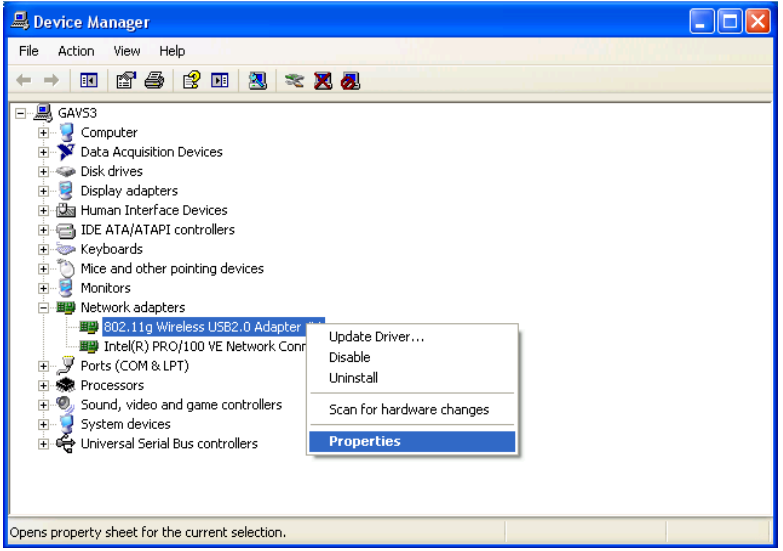

• Double click the "802.11g Wireless USB2.0 Adapter" item to get its properties dialog. In the properties dialog click the "Driver" tab. Click the "Update Driver" button.

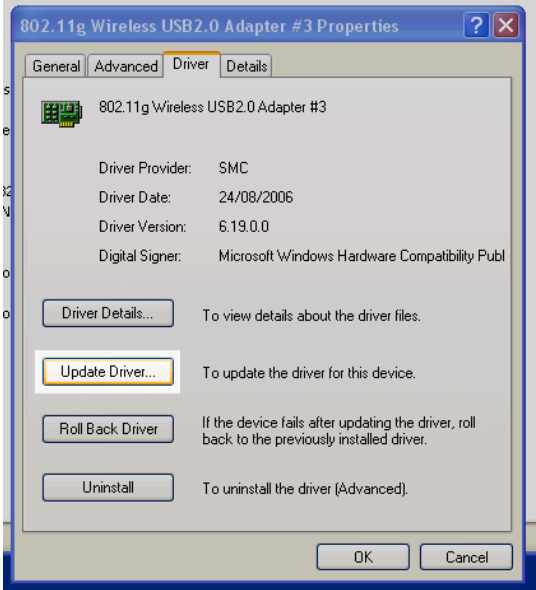

• Now in the "Hardware Update Wizard", we don't want Windows to select a driver so click the "No, not this time" option and then click next.

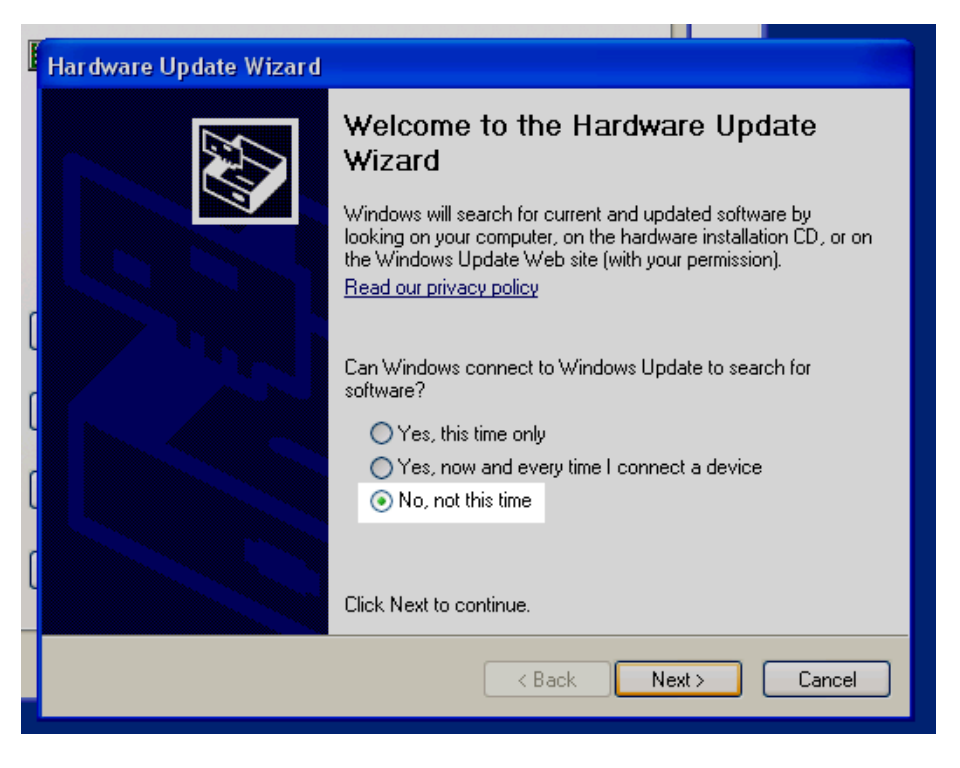

• Select "Install from a list or specified location (Advanced)" and click next.

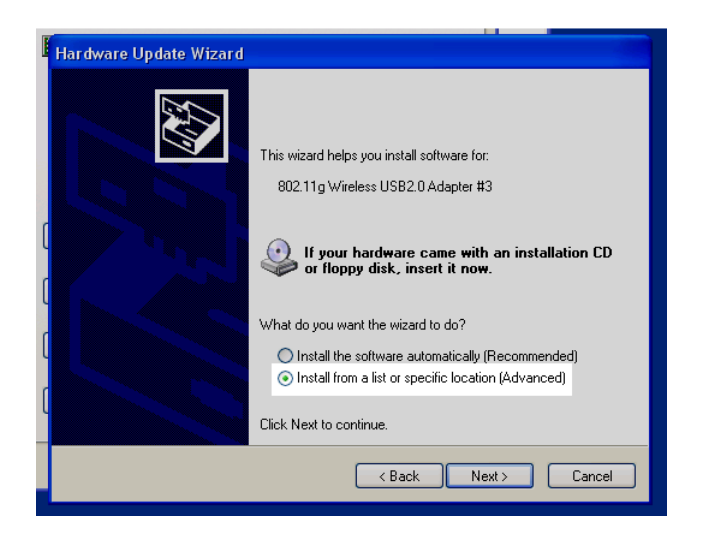

• Again, don't let Windows search for the driver, instead select "Don't search. I will choose the driver to install", click next.

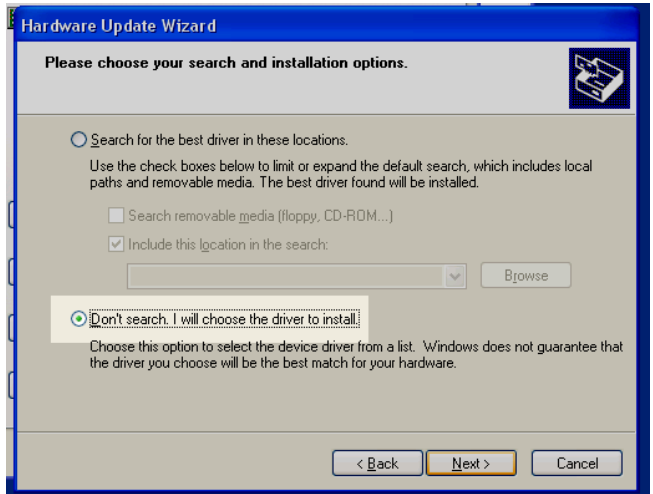

• Click the "Have Disk" button.

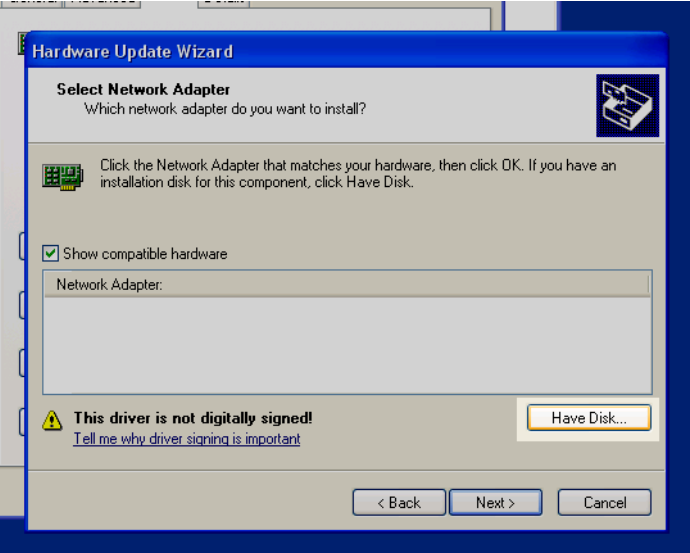

• Browse to the Zydas driver "ZD1211BU.INF", this should be located on your C: drive, in the folder "C:\Program Files\Zydas Technology Corporation\Zydas\_802.11g\_Utility\InsDrvtemp\_USB". Open the "ZD1211BU.INF" file.

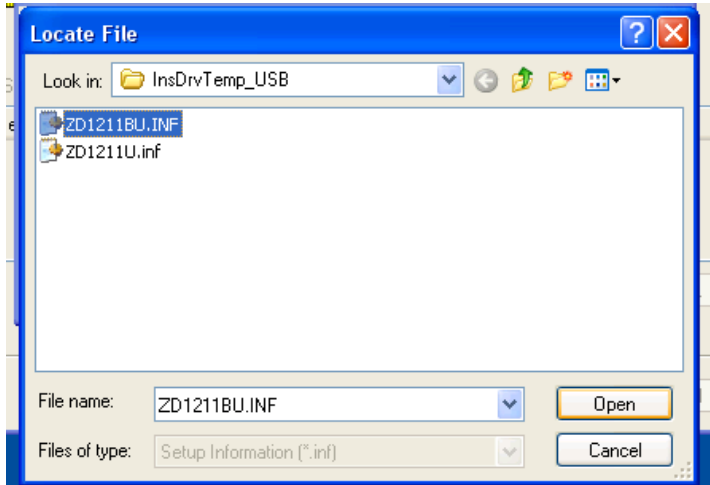

• The "(ZD1211B)IEE 802.11 b+g USB Adapter" should now be listed in the Hardware Update Wizard; Ensure it is selected and click next. Follow the on screen prompts to finish installing it.

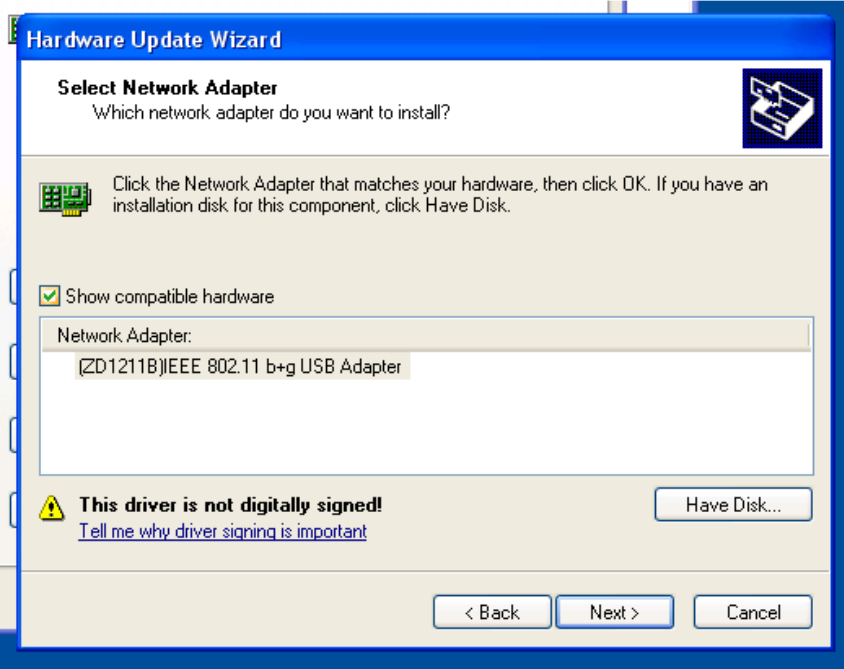

The Zydas drive is now installed for your dongle. Please refer to the main user manual for setting up your WiFi connection.